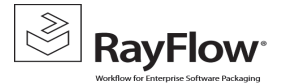

## SLA Configuration

Importing SLA task to the Task Scheduler

- Start Task Scheduler
- Right Click on the Task Scheduler Library and select Import Task option from the context menu, this will open the file explorer. Modify and then import the SLA\_scheduled\_task.xml file in order to create a SLA scheduled task for that project targeting the RayFlow database (If multiple RayFlow databases exist, then a separate scheduled task should be created for each of them).

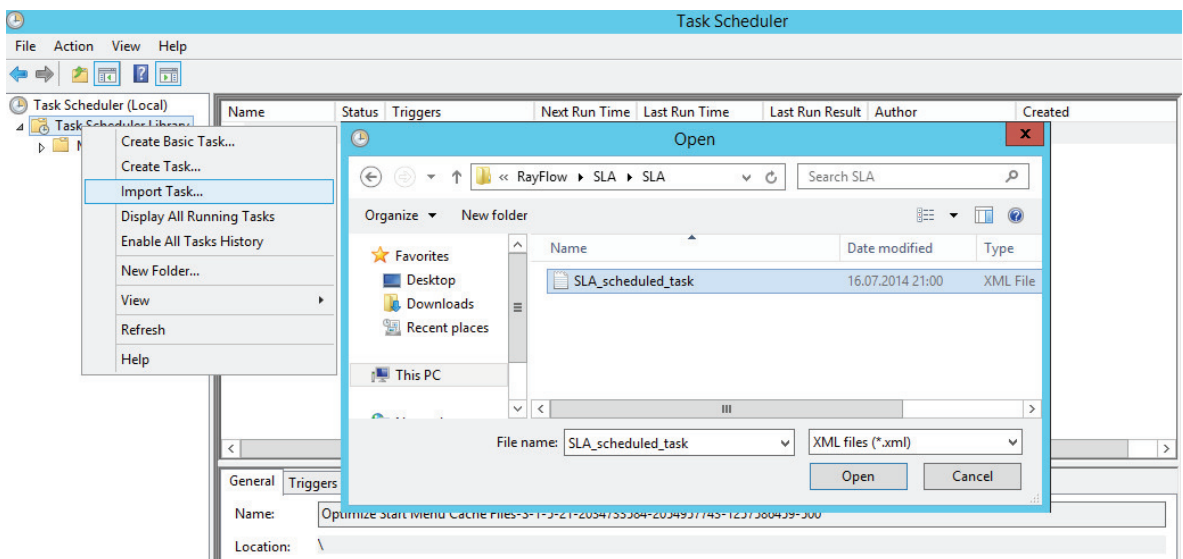

Pressing the Open button will cause the Create Task dialog to appear, make its pre-configured settings available for review:

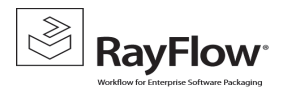

RayFlow Server Installation Guide

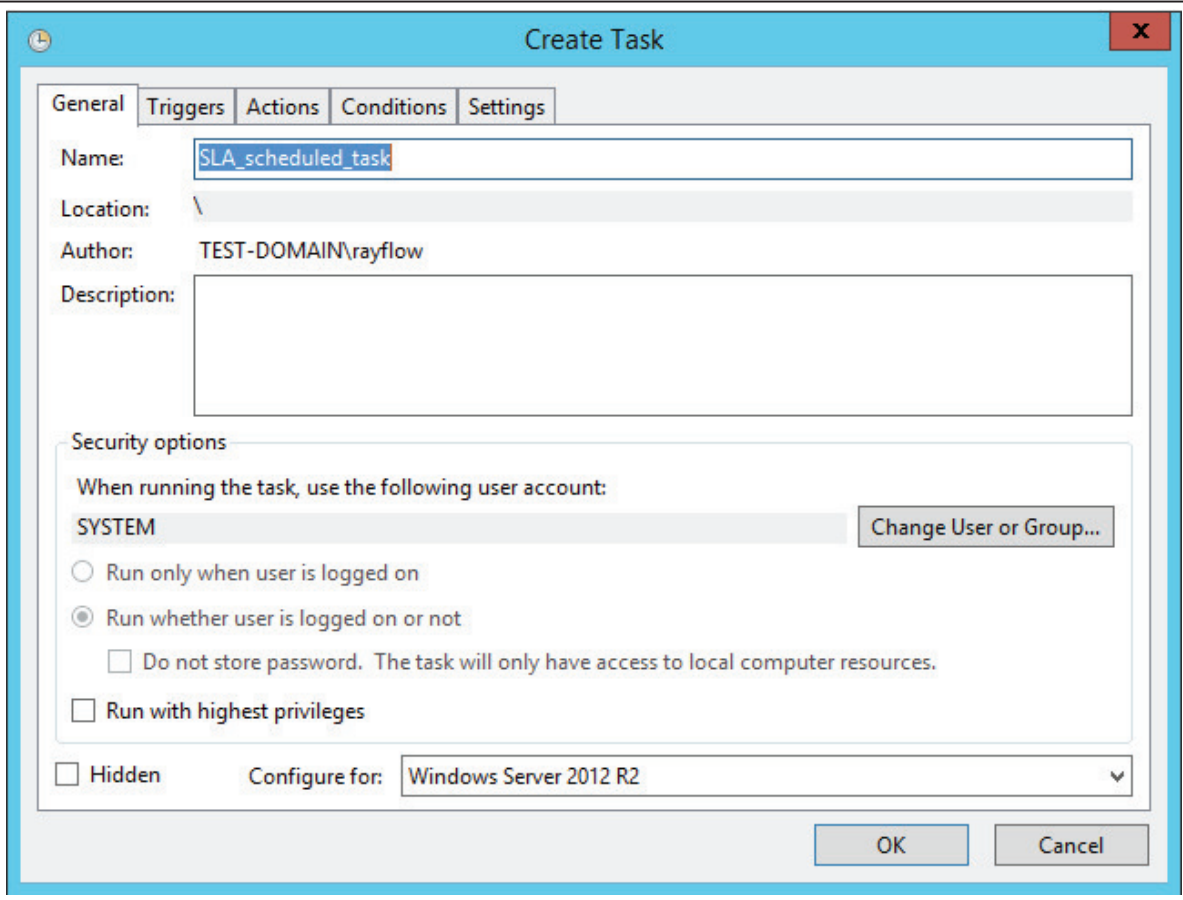

NOTE: If SQL is off-box, then the domain user that was assigned DBO rights to the RayFlow database should be used instead of the SYSTEM account.

• Under the Triggers tab click on the Edit button to modify the trigger

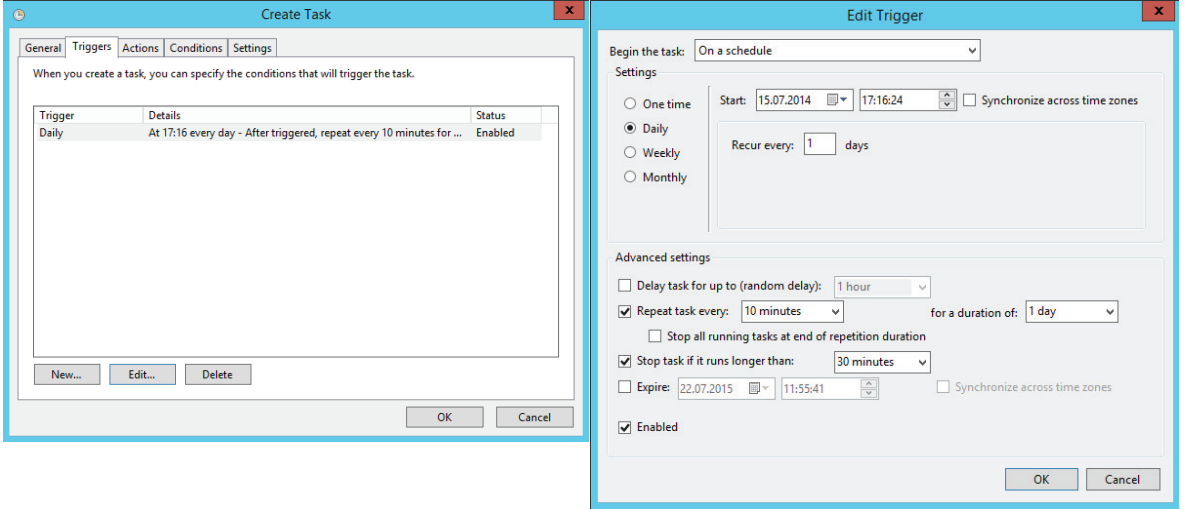

• Under the **Actions** tab click on the Edit button to modify the action:

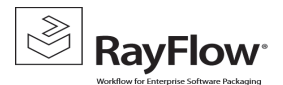

## RayFlow Server Installation Guide

The link to the file "RayflowSLACalculator.exe" needs to be provided along with the Project ID of the project for which SLA Calculator will do the calculation

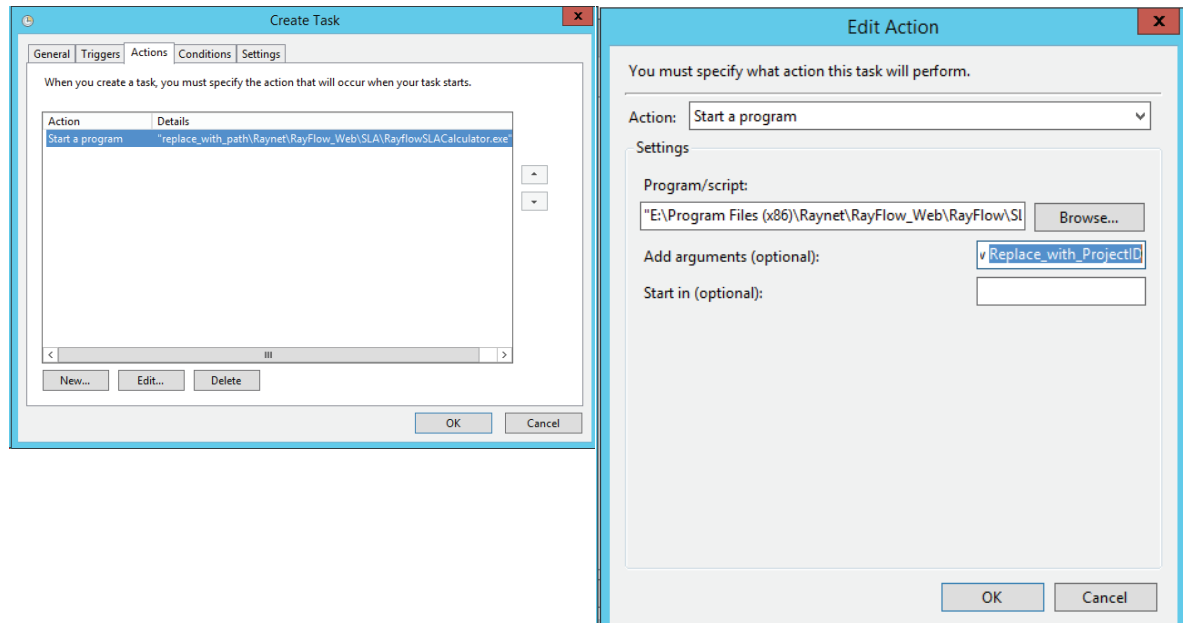

NOTE: The database name and ProjectID for each project that needs to be targeted by the SLA function needs to be entered into the "Add arguments (optional):" field.

• If required modify the Conditions and Settings for the task:

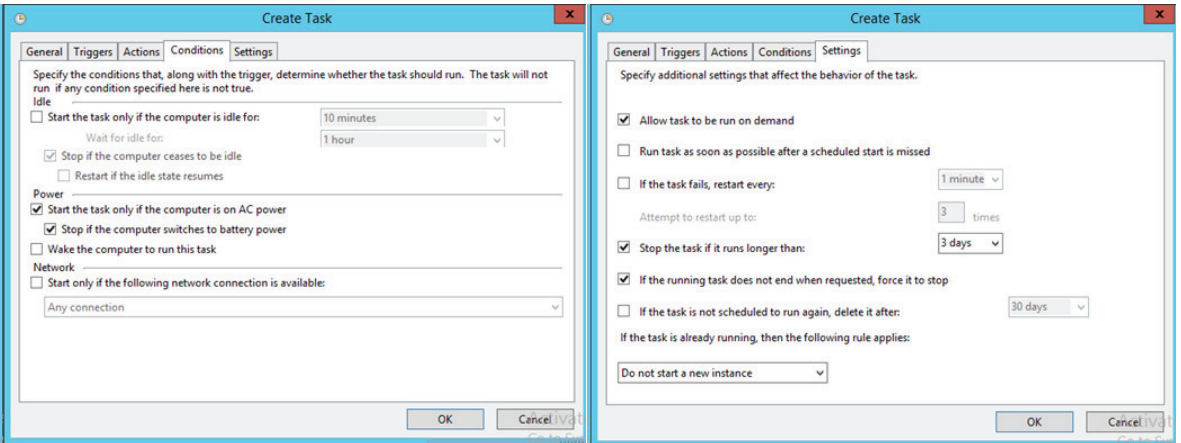

NOTE: This scheduled task will not stop running unless there is at least one PO in the database, so it is best to disable it until that phase has been actioned.